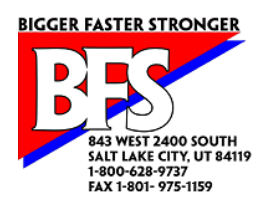

## Installing Beat the Computer on a Network

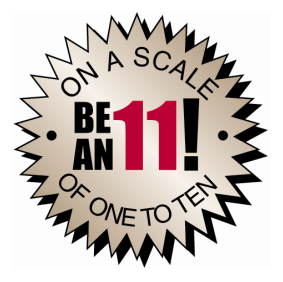

Beat the Computer can be installed on a network and accessed by several workstations. Our standard license agreement allows you to load it on your network and run it from up to 50 workstations within the school. If it is to be used for more than one school, it should be licensed for each separate school.

There is one thing to keep in mind about running as a single networked copy instead of multiple single copies: Even though you can activate the password protection so that the program cannot be accessed without a password, once someone enters their password and starts the program, they have full access to all functions and all data.

That means, for example, all of your coaches will see all of the athletes when you look at the list of athletes, not just their own kids. Of course all the reports and calculations can be selected by Workout Schedule, Grade, Period, etc, so that each coach can print workouts and rankings for just their own athletes. But when you're looking at the list, one coach's kids are interspersed with the others, so they may have to page up and down a bit more to find any given athlete.

To install on a network, follow these steps on each workstation you want to access Beat The Computer:

- 1. Make sure that the workstation has a drive mapped to the shared folder on the server.
- 2. Insert the CD and start the install program if necessary.
- 3. When prompted to select the path to install to, change the default drive ( c ) to the drive letter for the mapped drive.

Note: If the mapped network drive does not show at all in the drive selection dropdown box, see the Alternate Network Installation Process below.

It is best to install Beat the Computer in a subfolder of the mapped drive. By default, the install program will show a subfolder named bfs. When you change the drive letter, either leave the default folder name (bfs), or enter another folder name of your choice, but don't remove the folder name completely.

If you are installing Beat the Computer on more then one workstation, be sure to use **this exact same folder name** on every workstation accessing this Beat the Computer installation. As you install each additional workstation you will be warned that the folder already exists. This is normal, and you should click Yes to continue.

- 4. Follow the instructions on the screen to finish installing Beat the Computer and create the shortcuts on your Desktop and Program Menu.
- 5. If you are installing Beat the Computer on more than one workstation, do not activate the program at this time. Repeat the above steps to install Beat the Computer on each workstation before continuing.
- 6. After installing the last workstation, run Beat the Computer and activate it. This will activate the program for all workstations.

Each user that will access Beat the Computer needs to have full authority to the folder the program is installed in and all the files in it (this is another good reason to install the program in its own subfolder on the mapped drive).

## **Alternate Network Installation Process**

On some combinations of network workstations and servers, you may find that in step 3 above the mapped network drive doesn't show up as a choice in the dropdown box when you are trying to change the drive letter. This is a problem we have only recently become aware of, and we will fix it in the next release of the program. But for now, it means you can't use the standard network installation process.

In this case, cancel the installation process, and then use this alternate method to install Beat the Computer on your shared network folder.

This method does require access to the network server to install Beat the Computer directly on the server, so you may need the assistance of your IT or network team. Also, the installation process will create a desktop shortcut and a BFS menu in the Programs menu on the server. You may not need these on the server, and can delete them if you like.

Also note that this method only describes how to create a desktop shortcut so you can run the Beat the Computer program from the workstation. It does not create the BFS menu and items on your Programs Menus like the normal installation. If you want those menu items created, you will need to manually create them. This requires knowledge of how Windows menus and shortcuts work, and can cause damage to your computer if not done correctly. But if all you need to do is run Beat the Computer from the network drive, this process should get you going.

1. First, install Beat the Computer directly on the network server. If you have access directly to the server, just insert the disk and install normally. If you access the server through something like Remote Desktop, VNC, LogMeIn, pcAnywhere, GoToMyPC, etc, you can copy the setup.exe file from the CD to a temporary folder on the server, then double-click it to run it and follow the on screen instructions.

Note: When installing on the server, make sure you install into a subfolder (usually named "bfs") of the folder that will be shared and mapped on the workstations as a network drive.

For example, let's say you have a server on your network named "ProgramServer", and on that server you have a shared folder named "CoachesPrograms" which will be the folder that the workstations map to. When you install Beat the Computer on the server, select the "CoachesPrograms" folder to install to. The install program should automatically add the "bfs" folder, and during the install it will create and install into the "bfs" subfolder in the "CoachesPrograms" folder. Then on each workstation, you can map a network drive to \\ProgramServer\CoachesPrograms, and the workstation can access the Beat the Computer program at x:\bfs, where x is the drive letter you chose when mapping the drive.

- 2. After you install Beat the Computer on the server, go to each workstation and map a drive to the network folder containing the "bfs" subfolder as discussed above. Mapping a drive will normally automatically open a Windows Explorer window showing the contents of the mapped drive. If it doesn't, open an Explorer window, and navigate to the newly mapped drive.
- 3. You now need to create a shortcut to the Beat the Computer program on the workstation desktop. In the Windows Explorer window opened in previous step, open the "bfs" folder, find the file "btcaas.exe" and copy it, then right-click on an empty spot on your desktop and click "**Paste Shortcut"**.

## **WARNING! DO NOT click "Paste", MAKE SURE you click "Paste Shortcut".**

If you click "Paste" instead of "Paste Shortcut", when you double-click the icon, you will get a bunch of empty data files created on your desktop, and you will not have any data in the Beat the Computer program.

If you accidently click "Paste", stop and delete the icon that gets created, then right-click again on the desktop and click 'Paste Shortcut"

- 4. You now have an icon on the desktop that is labeled "Shortcut to btcaas.exe". You can rename this to "Beat the Computer".
- 5. You can now close the Explorer window, and double-click the shortcut icon to run Beat the Computer.

Note: If you are installing Beat the Computer on more than one workstation, do not activate the program at this time. Repeat the above steps to install Beat the Computer on each workstation before continuing.

6. After mapping the drive and creating the desktop shortcut on the last workstation, run Beat the Computer and activate it. This will activate the program for all workstations

As with the normal installation process, each user that will access Beat the Computer needs to have full authority to the folder the program is installed in and all the files in it (this is another good reason to install the program in its own subfolder on the mapped drive).

.